## Using DocuSign Client

When your loan application has been approved, you will receive a DocuSign document in an email. This allows you to electronically sign your loan papers. You will need your bank account and routing number for the document as well as your Social Security Number (SSN).

1) To start the process, select the "Review Document" icon in the email.

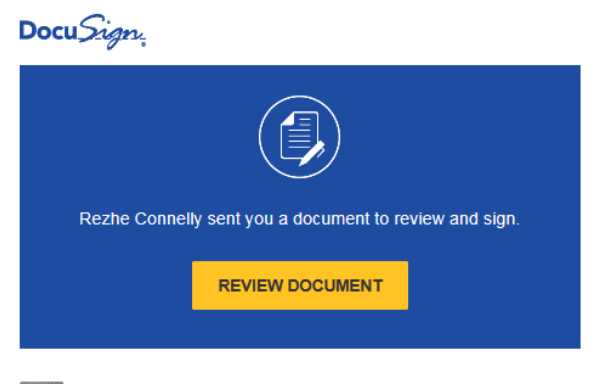

2) A new screen will appear and you will need to click on the white box, agreeing to the terms, and then select "Continue".

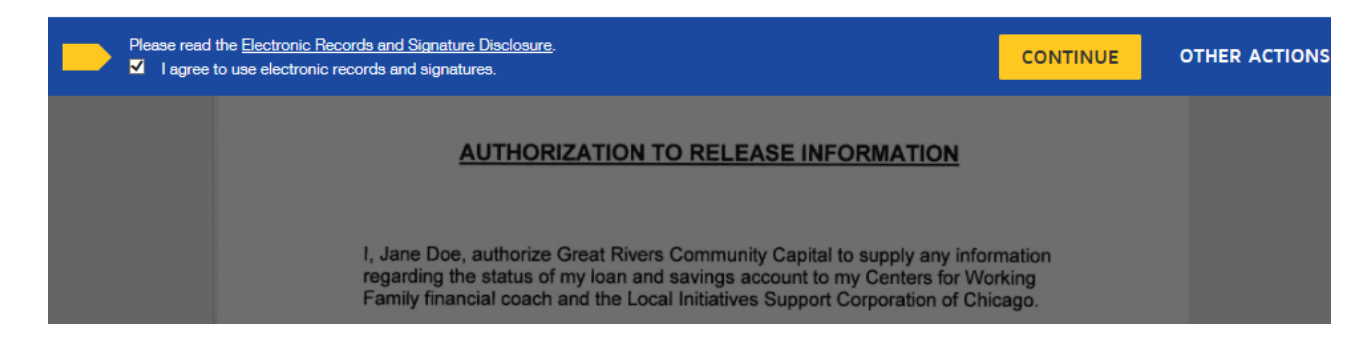

3) Fill in your full name, as well as your initials. These are used to electronically sign your document. Then select "Adopt and Sign".

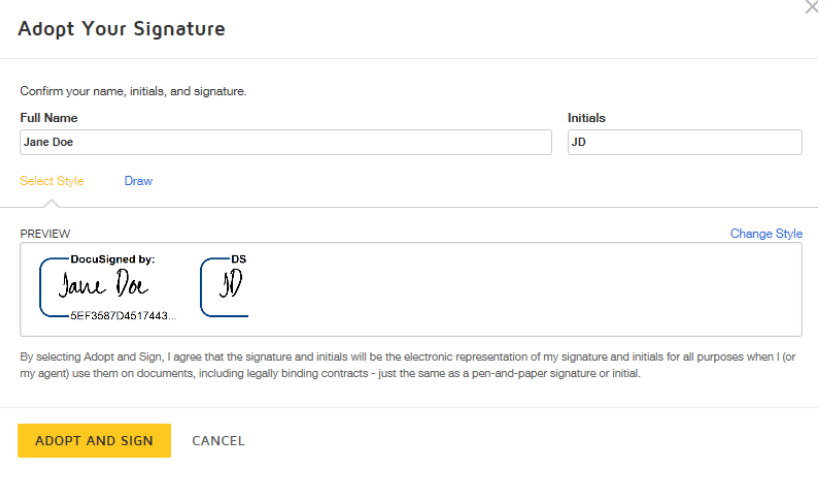

4) Review the page and click on the blue or yellow boxes with arrows to sign or initial the line. Some blue boxes will need additional information entered in order to continue. Simply follow the prompts throughout the document.

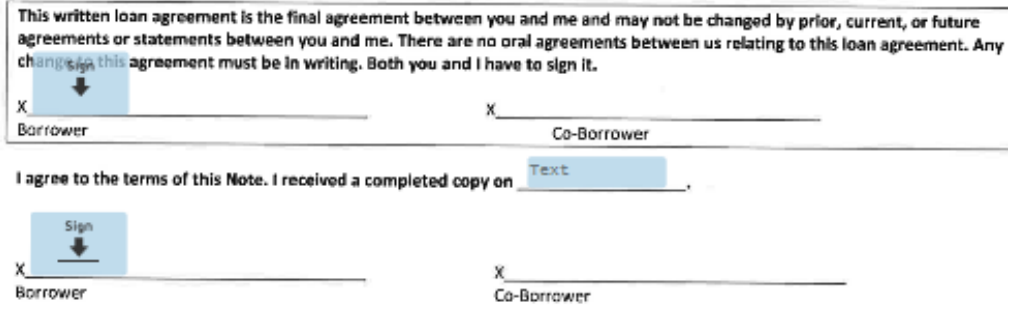

5) Review the ACH Authorization Agreement. You will need to enter your bank account information so that payments can be drafted monthly. This will be done electronically. Select "sign" and enter today's date.

Remember that your monthly statements will not be mailed. Statements will only be available to view on your Loan Management Portal. The Loan Management Portal will be available once your application is approved.

6) Enter all appropriate information on the W-9 form.

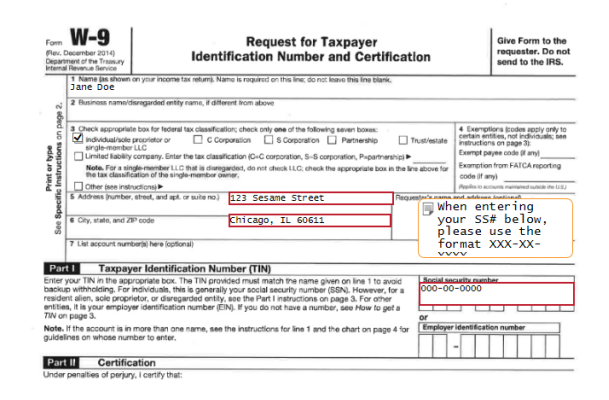

7) Sign the Closing Statement and enter the date.

8) Select the appropriate box in the Client Tab and enter your monthly income.

**Great Rivers Community Conitol** 

 $\mathbf{I}$ 

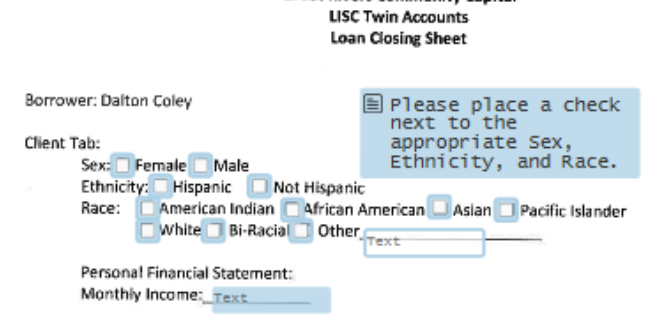

10) Select Finish. You will receive a copy via email provided.

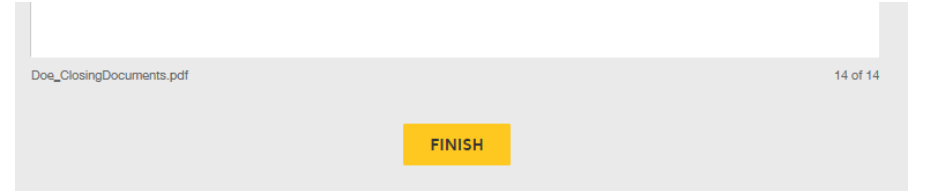

11) At the end of the electronic signing process you will be asked to sign up for DocuSign, this is optional.

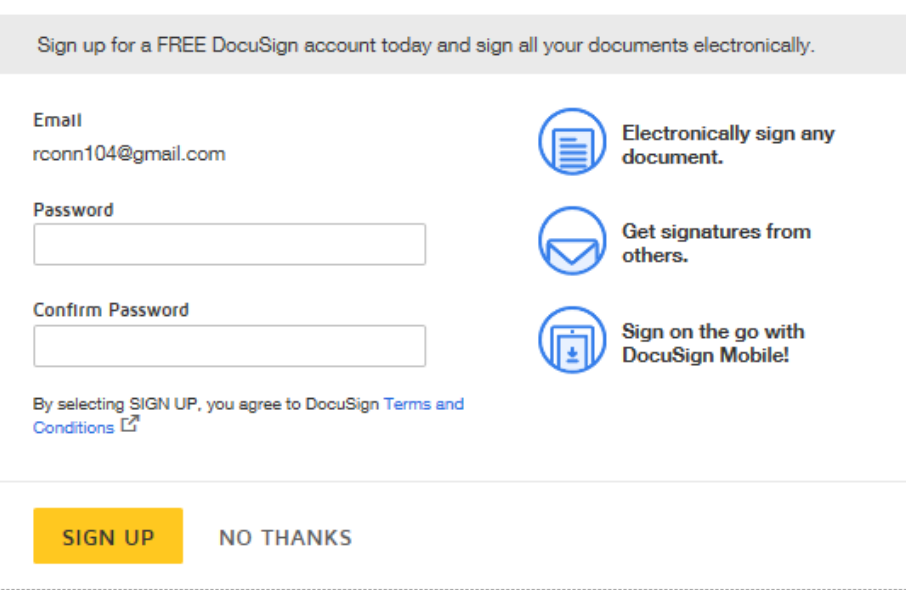

## You have now completed your DocuSign!